# **Ghid de utilizare**

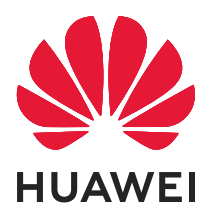

# **Cuprins**

# **[Elemente esențiale](#page-2-0)**

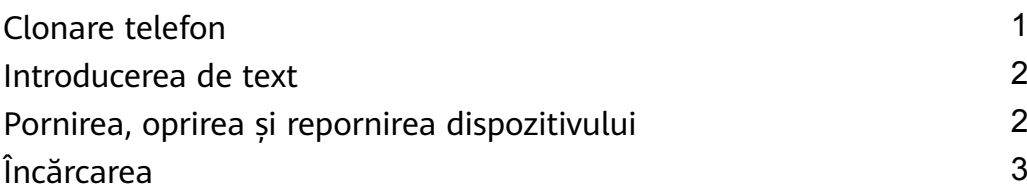

# **[Aplicații](#page-6-0)**

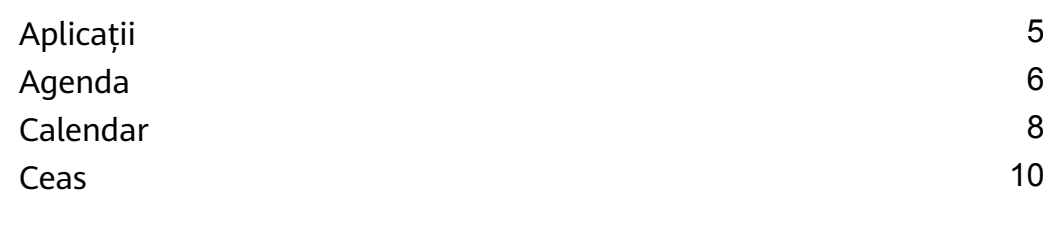

## **[Setări](#page-13-0)**

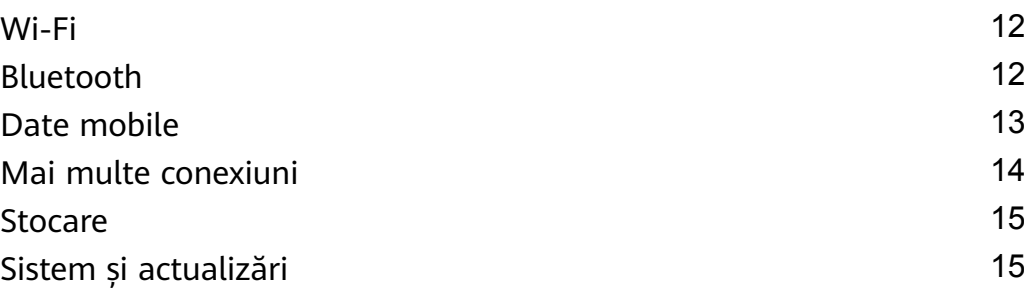

# <span id="page-2-0"></span>**Elemente esențiale**

# **Clonare telefon**

### **Clonare telefon**

**Phone Clone** vă permite să mutați rapid și eficient toate datele elementare (inclusiv contactele, calendarul, imaginile și videoclipurile) de pe dispozitivul vechi pe cel nou.

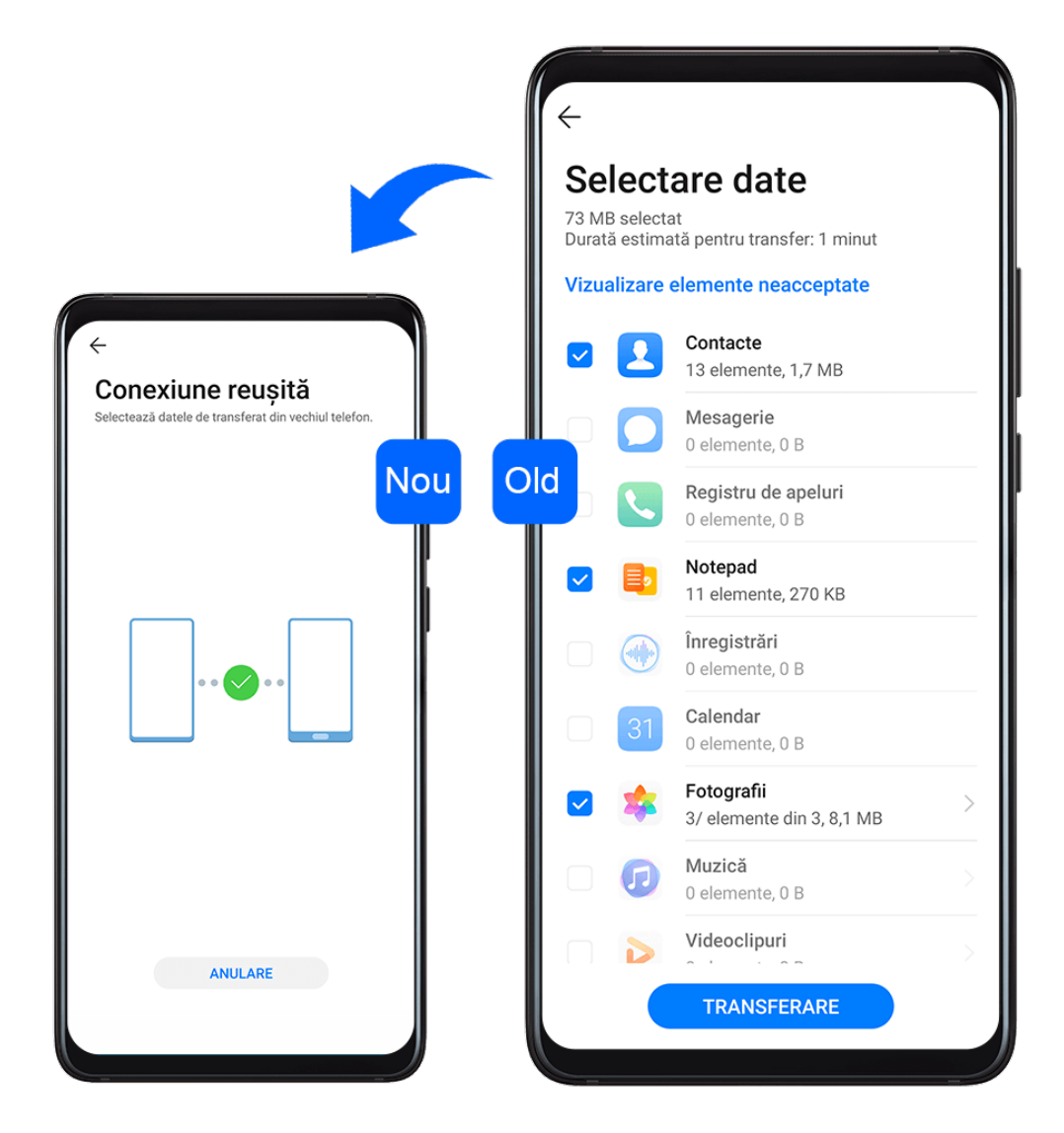

### **Clonarea datelor de pe un dispozitiv Android**

- **1** Pe dispozitivul nou, deschideți **Phone Clone**. Alternativ, accesați **Setări** > **Sistem și actualizări** > **Clonare telefon**, atingeți **Acesta este noul telefon**, apoi atingeți **Huawei** sau **Alt Android**.
- **2** Urmați instrucțiunile de pe ecran pentru a descărca și instala **Phone Clone** pe dispozitivul vechi.
- **3** Pe dispozitivul vechi, deschideți **Phone Clone** și atingeți **Acesta este telefonul vechi**. Urmați instrucțiunile de pe ecran pentru a conecta dispozitivul vechi la cel nou prin scanarea codului sau efectuând conexiunea manual.
- <span id="page-3-0"></span>**4** Pe dispozitivul vechi, selectați datele pe care vreți să le clonați, apoi atingeți **Transferare** pentru a începe clonarea.
- Aplicația Phone Clone este disponibilă doar pe dispozitivele pe care rulează Android 4.4 sau o versiune ulterioară.

#### **Clonarea datelor de pe un iPhone sau iPad**

- **1** Pe dispozitivul nou, deschideți **Phone Clone**. Alternativ, accesați **Setări** > **Sistem și actualizări** > **Clonare telefon**, atingeți **Acesta este noul telefon**, apoi atingeți **iPhone/ iPad**.
- **2** Urmați instrucțiunile de pe ecran pentru a descărca și instala **Phone Clone** pe dispozitivul vechi.
- **3** Pe dispozitivul vechi, deschideți **Phone Clone** și atingeți **Acesta este telefonul vechi**. Urmați instrucțiunile de pe ecran pentru a conecta dispozitivul vechi la cel nou prin scanarea codului sau efectuând conexiunea manual.
- **4** Pe dispozitivul vechi, selectați datele pe care vreți să le clonați, apoi urmați instrucțiunile de pe ecran pentru a finaliza clonarea datelor.
- Aplicația Phone Clone este disponibilă doar pe dispozitivele care rulează iOS 8.0 sau o versiune ulterioară.

# **Introducerea de text**

### **Editarea textului**

Puteți selecta textul afișat pe ecran, îl puteți copia sau decupa în clipboard, iar apoi îl puteți lipi în altă parte. De asemenea, îl puteți partaja în mai multe moduri.

**1** Atingeți lung textul, până când apare . În unele aplicații, ceea ce se întâmplă după ce ați atins lung textul poate fi diferit. De exemplu, dacă atingeți lung un mesaj trimis sau primit, va fi afisat un meniu de opțiuni,

iar va apărea numai după ce atingeți **Selectați text**.

- **2** Trageți și pentru a selecta textul dorit, sau atingeți **Selectaţi-le pe toate** pentru a selecta tot textul.
- **3** Atingeți **Copiaţi** sau **Decupaţi** după cum aveți nevoie.
- **4** Atingeți lung spațiul în care doriți să inserați textul până când apare **Lipește**, apoi atingeți **Lipește**.

# **Pornirea, oprirea și repornirea dispozitivului**

## <span id="page-4-0"></span>**Pornirea, oprirea și repornirea dispozitivului**

### **Pornirea și oprirea dispozitivului**

Pentru oprirea dispozitivului, apăsați lung butonul de alimentare timp de câteva secunde, atingeți **Opriți alimentarea** și **Atingeți pentru oprire**.

Pentru pornirea dispozitivului, apăsați lung butonul de alimentare timp de câteva secunde, până când dispozitivul începe să vibreze și afișează sigla.

### **Repornirea dispozitivului**

Reporniți dispozitivul în mod regulat pentru a șterge memoria cache și a păstra dispozitivul în stare optimă. Repornirea poate uneori remedia o problemă a dispozitivului.

Trebuie doar să apăsați lung butonul de alimentare timp de câteva secunde, apoi să atingeți **Reporniți** și **Atingeți pentru repornire**.

### **Repornirea forțată a dispozitivului**

Dacă dispozitivul nu funcționează sau nu se oprește normal, îl puteți reporni forțat. Trebuie doar să apăsați lung butonul de alimentare timp de 10 secunde sau mai mult.

# **Încărcarea**

### **Încărcarea dispozitivului**

Dispozitivul vă va alerta atunci când rămâne fără energie. Asigurați-vă că încărcați dispozitivul la timp, pentru a împiedica oprirea sa automată după consumarea energiei.

### **Măsuri de precauție pentru încărcare**

- Încărcați dispozitivul folosind adaptorul standard și cablul USB furnizate împreună cu dispozitivul. Utilizarea altor încărcătoare sau cabluri USB poate cauza reporniri repetate, încărcare lentă, supraîncălzire sau alte efecte nedorite.
- Dispozitivul dvs. va efectua automat o verificare de securitate atunci când un încărcător sau un alt dispozitiv este conectat la portul USB. Dacă este detectată umezeală în portul USB, dispozitivul va activa automat măsurile de siguranță și va opri încărcarea. Deconectați dispozitivul de la portul USB și așteptați uscarea portului USB.
- Timpul necesar pentru încărcarea completă a bateriei depinde de temperatura ambiantă și de vechimea bateriei.
- Bateriile au un număr limitat de cicluri de încărcare. Dacă durata de viață a bateriei devine vizibil mai scurtă, mergeți la un centru de asistență clienți Huawei autorizat pentru a înlocui bateria.
- Nu acoperiți dispozitivul sau încărcătorul în timpul încărcării.
- Dispozitivul dvs. se poate încălzi atunci când îl utilizați o perioadă îndelungată de timp, mai ales la temperaturi ridicate. În acest caz, întrerupeti încărcarea, dezactivati unele funcții și mutați dispozitivul într-un loc răcoros.
- Nu utilizați dispozitivul în timpul încărcării.
- Dacă dispozitivul nu răspunde la apăsarea lungă a butonului de alimentare, este probabil ca bateria să fie descărcată. Încărcati timp de 10 minute și porniti-l din nou.

### **Utilizarea încărcătorului furnizat împreună cu dispozitivul**

- **1** Utilizați cablul USB furnizat împreună cu dispozitivul pentru conectarea dispozitivului și adaptorului.
- **2** Introduceți adaptorul într-o priză de curent.

### **Încărcarea dispozitivului folosind un PC**

- **1** Conectați dispozitivul la un PC sau la alt dispozitiv folosind un cablu USB.
- **2** Atunci când caseta de dialog Utilizați USB pentru se afișează pe dispozitiv, atingeți Doar **încărcare**.

Dacă anterior a fost setată o altă optiune, caseta de dialog nu se va afisa. Treceti cu degetul în jos din bara de stare pentru a deschide panoul de notificări, atingeți Setări, apoi selectați **Doar încărcare**.

#### **Prezentarea pictogramelor bateriei**

Puteți verifica nivelul bateriei de pe pictograma bateriei afișată pe ecranul dispozitivului.

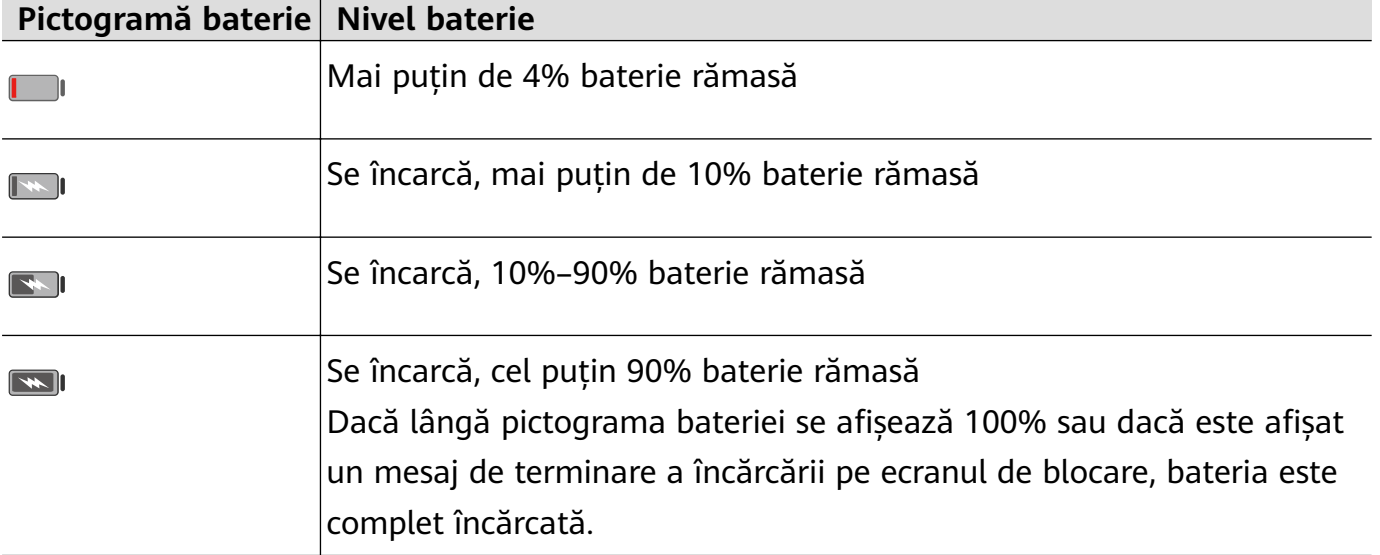

# <span id="page-6-0"></span>**Aplicații**

# **Aplicații**

## **Aplicații**

### **Localizați o aplicație instalată**

Treceți cu degetul în jos din centrul ecranul de pornire pentru a afișa bara de căutare, apoi

introduceți numele aplicației. Atunci când găsiți aplicația, atingeți  $\bigcirc$  de lângă numele acesteia.

### **Dezinstalarea unei aplicații**

Puteți dezinstala o aplicație folosind una dintre următoarele metode:

- Atingeți lung pictograma unei aplicații pe care doriți să o dezinstalați până când dispozitivul vibrează, atingeți **Dezinstalați**, apoi urmați instrucțiunile de pe ecran pentru a dezinstala aplicația.
- Accesați **Setări** > **Aplicații** > **Aplicații**, atingeți aplicația pe care doriți să o dezinstalați, apoi atingeți **Dezinstalați**.
- Unele aplicații preinstalate ale sistemului nu pot fi dezinstalate, întrucât dezinstalarea acestora poate determina apariția unor erori de sistem.

### **Gestionarea aplicațiilor din fundal**

- **1** Accesați ecranul sarcini recente folosind una dintre următoarele metode, în funcție de metoda de navigare pe care o utilizați:
	- **Gesturi**: Treceți cu degetul în sus din partea de jos a ecranului și mențineți apăsat.
	- **Navigare cu trei taste**: Atingeți .
- **2** Pe ecranul sarcini recente, puteți să:
	- Treceți cu degetul peste ecran pentru a vedea previzualizările aplicațiilor.
	- Atingeți previzualizarea unei aplicații pentru a accesa aplicația respectivă.
	- Treceți cu degetul în sus peste previzualizarea unei aplicații pentru a închide aplicația respectivă.
	- Treceți cu degetul în jos peste previzualizarea unei aplicații pentru a o bloca.  $\bigoplus$  va

apărea în partea de sus a previzualizării aplicației. Atingerea **nu** nu va închide această aplicație.

Treceți cu degetul în jos din nou pentru a o debloca.  $\Theta$  va dispărea.

<span id="page-7-0"></span>Atingeți **in pentru a închide toate aplicațiile** (cu excepția celor pe care le-ați blocat).

### **Golirea memoriei cache a unei aplicații**

Ștergeți fișierele din memoria cache a aplicației pentru a elibera spațiul de stocare.

Accesați **Setări** > **Aplicații** > **Aplicații**, selectați aplicația a cărei memorie cache doriți să o goliți, apoi accesați **Stocare** > **Goliţi memoria cache**.

# **Agenda**

### **Crearea și editarea informațiilor contactelor**

Puteți crea contacte în mai multe moduri, precum și vizualiza și gestiona lista de contacte.

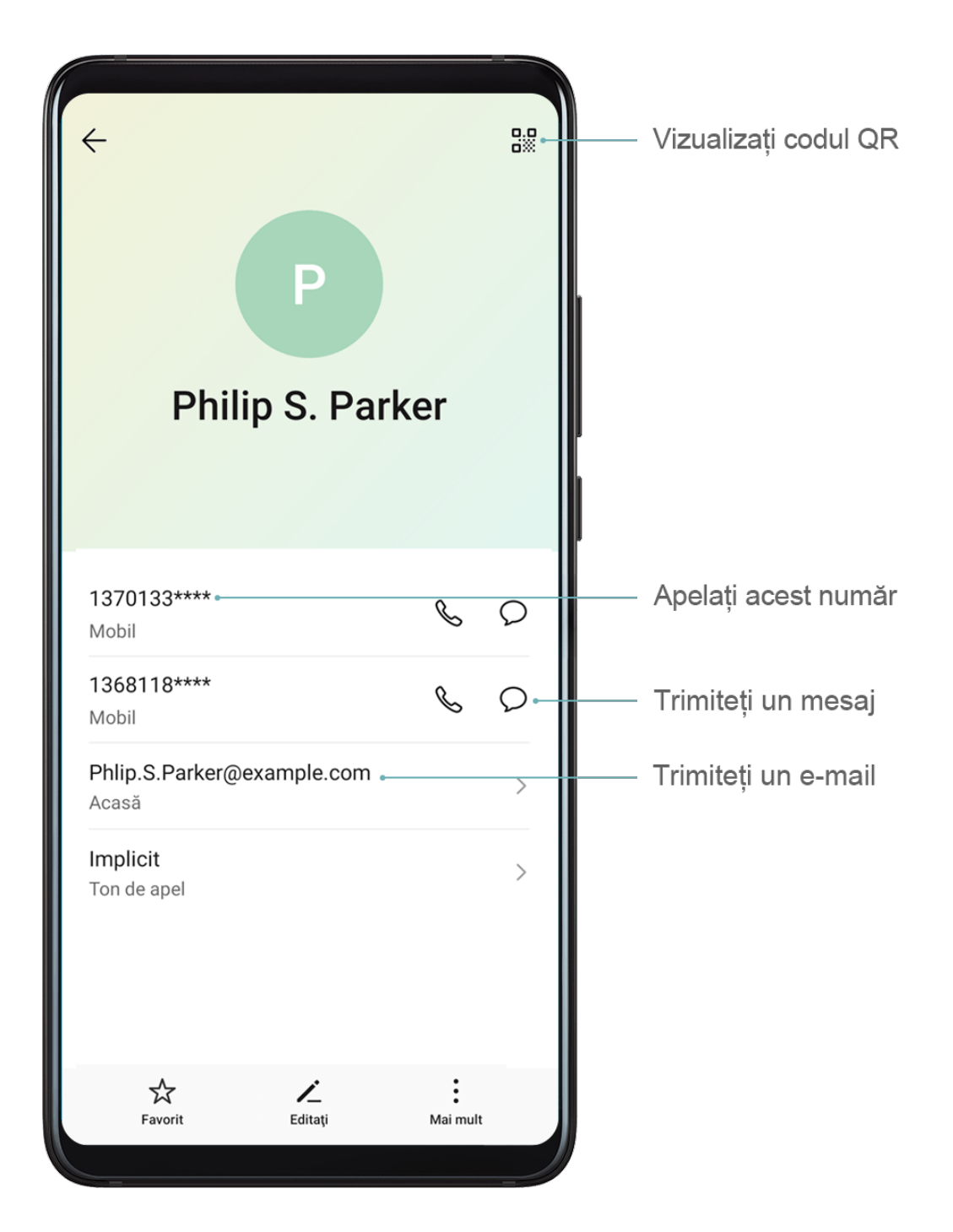

### **Crearea contactelor**

- **1** Deschideți **La Telefon**, selectați fila **Agendă** de la baza ecranului, apoi atingeți În cazul în care creați un contact pentru prima dată, atingeți **Adăugați un contact nou** pentru a începe să adăugați un contact.
- **2** Atingeti imaginea camerei foto pentru a seta o imagine de profil pentru contactul respectiv, introduceți informațiile, cum ar fi numele, organizația și numărul de telefon ale

contactului, apoi atingeți .

#### **Importul contactelor**

- **1** Pe ecranul **Agendă**, accesați > **Setări** > **Import/export**.
- **2** Selectați **Import prin Bluetooth**, **Importați prin Wi-Fi Direct** sau **Importați din spațiul de stocare**, apoi urmați instrucțiunile de pe ecran pentru a importa contacte.

#### **Căutarea contactelor**

- **1** De pe ecranul **Agendă**, accesați > **Setări** > **Ēéà preferințe** și atingeți **Toate** contactele pentru a afișa toate contactele.
- **2** Căutați contacte folosind una dintre următoarele metode:
	- Treceți cu degetul în jos din mijlocul ecranului de pornire și introduceți un cuvânt cheie pentru contactul pe care doriți să îl găsiți în caseta de căutare (cum ar fi numele, inițialele sau adresa de e-mail).

De asemenea, puteți adăuga cuvinte cheie multiple, cum ar fi "John London", pentru a găsi rapid contacte care se potrivesc.

• Introduceți cuvinte cheie pentru contactul dorit în caseta de căutare deasupra listei de contacte. Rezultatele care corespund vor fi afișate sub caseta de căutare.

#### **Partajarea contactelor**

- **1** Pe ecranul **Agendă**, selectați contactul pe care doriți să îl partajați, apoi accesați > **Partajare contact**.
- **2** Selectați o metodă de partajare, apoi urmați instrucțiunile de pe ecran pentru partajarea contactului.

### **Exportul contactelor**

- **1** Pe ecranul **Agendă**, accesați > **Setări** > **Import/export**.
- **2** Atingeți **Exportați în spațiul de stocare** și urmați instrucțiunile de pe ecran pentru exportul contactelor.

Fișierele **.vcf** exportate sunt salvate în mod implicit în directorul rădăcină al memoriei interne a dispozitivului. Puteți deschide Fisiere pentru a vizualiza fișierele exportate în memoria internă.

### <span id="page-9-0"></span>**Ștergerea contactelor**

Ștergeți contactele folosind una dintre următoarele metode:

- Atingeți lung intrarea pe care doriți să o ștergeți, apoi atingeți **Ștergeţi**.
- Pe ecranul **Agendă**, accesați > **Setări** > **Organizare contacte** > **Ștergere contacte**

**multiple**, selectați intrările pe care doriți să le ștergeți, apoi atingeți  $\overline{u}$ .

Pentru a restabili contactele șterse, accesați > **Setări** > **Organizare contacte** > **Șterse recent**, atingeți lung un contact pe care vreți să îl restabiliți, selectați casetele de selectare ale altor contacte pe care doriți să le restabiliți, apoi atingeți  $\bigcirc$ .

# **Calendar**

### **Adăugarea și gestionarea evenimentelor**

Evenimentele vă ajută să planificați și să gestionați activități în viața și activitatea dumneavoastră zilnică, cum ar fi participarea la ședințe ale companiei, stabilirea de întâlniri sociale și efectuarea de rambursări cu cardul de credit. Puteți adăuga evenimente și seta mementouri pentru a vă ajuta la organizarea din avans a programului dumneavoastră.

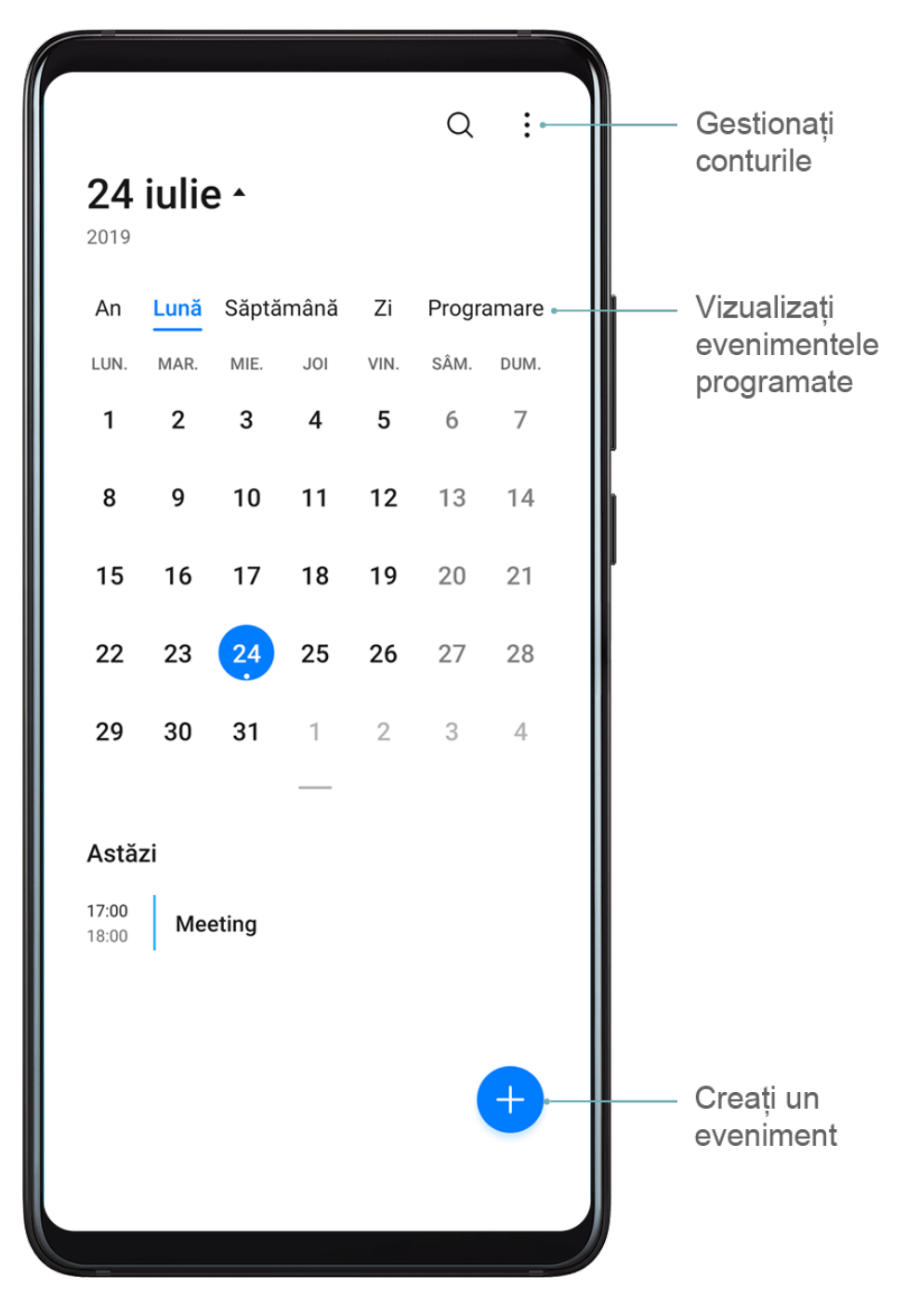

#### **Crearea unui eveniment**

- **1** Deschideți **31** Calendar și atingeți **+**.
- **2** Introduceți detaliile evenimentului, cum ar fi titlul, locația și ora de început și de terminare.
- **3** Atingeți **Adăugaţi memento** pentru a seta ora mementoului pentru eveniment.
- 4 Atingeți V pentru a salva evenimentul.

### **Importul mementourilor pentru ședințe**

- **1** Accesați **Calendar** > > **Gestionare conturi**.
- **2** Atingeți **Adăugaţi un cont**, apoi urmați instrucțiunile de pe ecran pentru a adăuga adresele de e-mail de serviciu (din contul Exchange) în calendar, pentru a consulta mementourile de ședințe.

### <span id="page-11-0"></span>**Căutarea evenimentelor**

- **1** Pe ecranul **Calendar**, atingeți .
- **2** Introduceți cuvinte cheie privind evenimentul în caseta de căutare, cum ar fi titlul sau locația.

### **Partajarea unui eveniment**

- **1** Pe ecranul **Calendar**, atingeți un eveniment din calendar sau atingeți sub program.
- **2** Atingeti  $\sim$  si urmati instrucțiunile de pe ecran pentru a partaja evenimentul folosind metoda preferată.

#### **Ștergerea evenimentelor**

Puteți șterge evenimente folosind următoarele metode:

- Din ecranul **Calendar** atingeți evenimentul de șters și apoi atingeti  $\overline{[\cdot]}$ .
- Din ecranul **Programare** atingeți lung un eveniment, selectați evenimentele pe care doriți

să le ștergeți, apoi atingeți  $\overline{u}$ .

# **Ceas**

### **Alarma**

Puteți seta alarme pentru a reda un sunet sau vibrații la anumite ore.

### **Setarea unei alarme**

- **1** Accesați **Ceas** > **Alarmă**, atingeți **de** și setați o oră.
- **2** Selectați un sunet pentru alarmă. Sunetul va fi redat atunci când îl selectați. Puteți apăsa butoanele pentru volum pentru ajustarea volumului acestuia.
- **3** Setați următoarele opțiuni în funcție de preferințe:
	- **Repetare**
	- Vibrează
	- Durată sonerie
	- Durata de amânare
	- **Etichetă**
- **4** Când ați terminat, atingeți  $\checkmark$ .

#### **Modificarea sau ștergerea unei alarme**

Atingeți o alarmă existentă pentru a o modifica sau șterge.

### **Amânarea unei alarme**

Dacă nu doriți să vă ridicați din pat când sună alarma, atingeți pur și simplu butonul de amânare sau apăsați butonul de pornire.

Durata amânării este setată la crearea alarmei.

### **Oprirea unei alarme**

Când sună o alarmă, glisați spre stânga sau spre dreapta butonul care apare în partea de jos a ecranului pentru a o opri.

### **Temporizatorul și cronometrul**

Puteți utiliza temporizatorul pentru numărătoare inversă de la o oră specificată. De asemenea, puteți utiliza cronometrul pentru a măsura durata unui eveniment.

### **Temporizatorul**

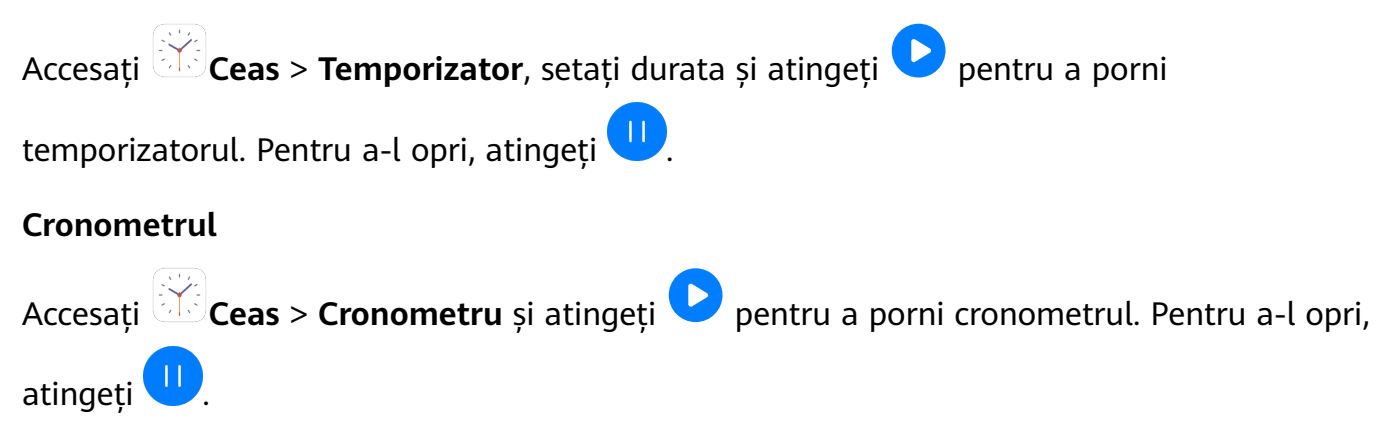

# <span id="page-13-0"></span>**Setări**

# **Wi-Fi**

## **Conectarea la o rețea Wi-Fi**

Conectarea la internet prin Wi-Fi este un mod eficient de economisire a datelor mobile. De asemenea, puteți activa funcția de monitorizare a securității Wi-Fi pentru a evita hotspoturile riscante și a asigura un acces sigur la internet.

### **Conectarea la o rețea Wi-Fi**

A Vă recomandăm să fiți extrem de precauți atunci când vă conectați la un hotspot Wi-Fi public gratuit pentru a evita riscurile de securitate și pierderile economice rezultate în urma scurgerii de date cu caracter personal.

**1** Accesați **Setări** > **Wi-Fi** și activați **Wi-Fi**.

- **2** Conectați-vă la o rețea Wi-Fi pe ecranul **Wi-Fi** utilizând una dintre metodele următoare:
	- Selectați o rețea Wi-Fi la care să vă conectați din **Reţele disponibile**. Este necesară o parolă pentru rețelele criptate.
	- Pentru a adăuga manual o rețea Wi-Fi, derulați în partea inferioară a ecranului, atingeți **Adăugați rețea** și introduceți codul SSID și parola după cum vi se solicită pentru a finaliza conexiunea.

Pictograma  $\widehat{\widehat{\,\bullet\,}}$  afișată în bara de stare indică faptul că dispozitivul este conectat la Wi-Fi.

# **Bluetooth**

### **Elemente de bază despre Bluetooth**

Puteți conecta dispozitivul la căști, difuzoare și kituri de mașină Bluetooth. Puteți utiliza Bluetooth și pentru a partaja date între dispozitive.

Asigurați-vă că dispozitivul dumneavoastră se află la o distanță de maximum 10 m de celelalte dispozitive Bluetooth.

### **Activarea sau dezactivarea Bluetooth**

Puteți activa sau dezactiva Bluetooth în oricare dintre următoarele moduri:

· Treceți cu degetul în jos din bara de stare pentru a deschide panoul de notificări, apoi

atingeți pentru a activa sau dezactiva **Bluetooth**. Atingeți lung comutatorul pentru a intra în ecranul de setări **Bluetooth**.

• Accesați **Setări** > **Bluetooth**, apoi activați sau dezactivați **Bluetooth**.

### <span id="page-14-0"></span>**Setarea unui nume Bluetooth**

Setați un nume Bluetooth pentru dispozitiv pentru a-l identifica cu ușurință în timpul conectării.

- **1** Pe ecranul de setări **Bluetooth**, activați comutatorul **Bluetooth**.
- **2** Atingeți **Nume dispozitiv**, introduceți un nume, apoi atingeți **OK**.

### **Asocierea cu un dispozitiv Bluetooth**

- **1** Activați Bluetooth pe dispozitivul țintă și setați-l pentru a putea fi descoperit. Pentru instrucțiuni detaliate, consultați ghidul de utilizare a dispozitivului.
- **2** De pe dispozitiv accesați ecranul de setări **Bluetooth** și activați **Bluetooth** pentru ca dispozitivul să caute automat dispozitive Bluetooth din apropiere.
- **3** Din lista de **Dispozitive disponibile**, selectați-l pe cel la care doriți să asociați dispozitivul și urmați instrucțiunile de pe ecran pentru a finaliza asocierea.

Pe ecranul de setări **Bluetooth**, atingeți (?) pentru a vizualiza sugestii pentru conectarea diferitelor dispozitive Bluetooth.

### **Transferul fisierelor prin Bluetooth**

Puteți utiliza tehnologia Bluetooth pentru a transfera videoclipuri, imagini, contacte, și multe altele pe un alt dispozitiv, cu conditia ca dispozitivele să se afle în raza de functionare a tehnologiei Bluetooth.

- **1** Asociați dispozitivele expeditor și destinatar prin Bluetooth.
- **2** Pe dispozitivul expeditor, atingeți lung un fișier, selectați fișierele pe care doriți să le partajați, apoi atingeți și selectați **Bluetooth**.

Operațiile pot diferi în cazul în care partajați fișierele direct din aplicații.

- **3** Atingeți numele Bluetooth al dispozitivului destinatar pentru a începe partajarea.
- **4** Pe dispozitivul destinatar, acceptați solicitarea de transfer Bluetooth.

### **Anularea asocierii la un dispozitiv Bluetooth**

- **1** Pe ecranul de setări **Bluetooth**, activați comutatorul **Bluetooth**.
- **2** În lista de **Dispozitive asociate**, atingeți din dreptul numelui dispozitivului pentru care doriți să anulați asocierea, apoi atingeți **Anulați asocierea**.

# **Date mobile**

## **Conectarea la date mobile**

- **1** Verificați dacă aveți la dispoziție o conexiune de date mobile pe cartela SIM.
- **2** Conectați-vă la datele mobile folosind una dintre următoarele metode:

<span id="page-15-0"></span>Treceți cu degetul în jos din bara de stare pentru a deschide panoul de notificări, apoi treceti cu degetul în jos mai departe pentru a afisa toate comutatoarele comenzilor

rapide. Atingeți pentru a activa **Date mobile**.

• Accesați **Setări** > **Reţea mobilă** > **Date mobile** și activați **Date mobile**.

Pentru a economisi energia bateriei și pentru a reduce consumul de date mobile, dezactivați serviciile de date mobile atunci când nu aveți nevoie de ele.

# **Mai multe conexiuni**

### **Modul Avion**

Dacă călătoriți cu avionul, puteți activa modul Avion dacă vi se cere din partea companiei aviatice. În modul Avion dispozitivul nu va putea efectua apeluri, trimite sau primi mesaje SMS și nu va putea utiliza datele mobile, însă veți putea să utilizați toate celelalte funcții.

Puteți activa sau dezactiva modul Avion folosind una dintre următoarele metode:

· Treceti cu degetul în jos din bara de stare pentru a deschide panoul de notificări, apoi treceți cu degetul în jos mai departe pentru a afișa toate comutatoarele comenzilor rapide.

Atingeți pentru a activa sau dezactiva **Mod Avion**.

• Mergeți la **Setări** > **Reţea mobilă**, apoi activați sau dezactivați **Mod Avion**.

După activarea modului Avion funcțiile Wi-Fi și Bluetooth vor fi dezactivate automat. Le puteți reactiva în cazul în care compania aeriană vă permite acest lucru.

### **Conectarea la o rețea VPN**

O rețea privată virtuală (VPN) este o conexiune temporară care extinde o rețea privată într-o rețea publică, criptând transmiterea de date pentru a asigura securitate.

Atunci când lucrați în afara biroului, puteți folosi un VPN pentru a vă conecta securizat la intranetul companiei.

Următoarele tipuri de servere sunt compatibile:

- PPTP: Acronim pentru Point-to-Point Tunneling Protocol, oferă criptare MPPE.
- L2TP: Acronim pentru Layer 2 (Data Link Layer) Tunneling Protocol, oferă criptare IPSec PSK și IPSec RSA.
- IPSec Xauth: Oferă criptare PSK, RSA și Hybrid RSA.

### **Conectarea la un server PPTP**

**1** Obțineți numele și adresa serverului VPN de la administratorul serverului VPN.

**2** Accesați **Setări** > **Mai multe conexiuni** > **VPN** > **Adăugaţi o reţea VPN**, introduceți numele VPN, setați tipul serverului la PPTP, apoi introduceți adresa serverului.

- <span id="page-16-0"></span>**3** Dacă serverul VPN nu are o adresă DNS, atingeți **Afișați opțiunile avansate**, apoi introduceți domeniul DNS, adresa serverului DNS și calea de redirecționare.
- **4** Atingeți **Salvaţi**.
- **5** Atingeti VPN-ul pe care tocmai l-ati configurat, introduceti numele de utilizator și parola VPN-ului, apoi atingeți **Conectați**.

### **Conectarea la un server L2TP/IPSec PSK**

- **1** Obțineți numele serverului VPN, adresa serverului, cheia L2TP (opțional), identificatorul IPSec (opțional) și cheia prepartajată IPSec de la administratorul serverului VPN.
- **2** Accesați **Setări** > **Mai multe conexiuni** > **VPN** > **Adăugaţi o reţea VPN**, introduceți numele serverului VPN, setați tipul de server la L2TP/IPSec PSK, apoi introduceți adresa serverului, cheia L2TP, identificatorul IPSec și cheia prepartajată IPSec.
- **3** Dacă serverul VPN nu are o adresă DNS, atingeți Afișați opțiunile avansate și introduceți domeniul DNS, adresa serverului DNS și calea de redirecționare.
- **4** Atingeți **Salvaţi**.
- **5** Atingeti VPN-ul pe care tocmai l-ati configurat, introduceti numele de utilizator și parola VPN-ului, apoi atingeți **Conectați**.

# **Stocare**

### Verificarea utilizării spațiului de stocare

Accesați **Setări** > **Stocare** pentru verificarea utilizării spațiului de stocare și optimizarea acesteia, în cazul în care vi se pare necesar.

# **Sistem și actualizări**

### **Limbă și regiune**

- **1** Accesați **Setări** > **Sistem și actualizări** > **Limbă și tastatură** > **Limbă și regiune**, apoi selectați limba pe care doriți să o utilizați.
- **2** Dacă limba nu este listată, atingeți **Adăugați o limbă**, apoi localizați-o și atingeți-o pentru a o adăuga în listă.
- **3** Atingeți Regiune pentru a selecta o țară/regiune, astfel încât conținutul afișat să se adapteze la cultura și obiceiurile locale ale țării/regiunii selectate.

### **Data și ora**

Dispozitivul se poate sincroniza cu data, ora și fusul orar local prin rețeaua mobilă. De asemenea, puteți seta manual data, ora și fusul orar pentru dispozitiv.

Accesați **Setări** > **Sistem și actualizări** > **Data și ora**, apoi setați opțiunile în funcție de necesități.

#### **Setarea automată sau manuală a datei și orei**

- Activați **Setare automată** și dispozitivul se va sincroniza la data și ora locală prin rețeaua mobilă.
- Pentru setarea manuală a datei și orei, dezactivați **Setare automată**.

#### **Schimbarea fusului orar**

- Activați **Setare automată** și dispozitivul se va sincroniza cu fusul orar local prin rețeaua mobilă.
- Pentru setarea manuală a fusului orar, dezactivați **Setare automată**.

#### **Schimbarea formatului orei**

- $\cdot$  Activati Perioadă de 24 ore și dispozitivul va afisa ora în formatul cu 24 de ore.
- Dezactivați Perioadă de 24 ore și dispozitivul va afișa ora în formatul cu 12 ore.

### **Resetarea dispozitivului**

#### **Resetarea setărilor de rețea**

Această operațiune va reseta setările dvs. pentru Wi-Fi, rețeaua de date mobile și Bluetooth. Aceasta nu va modifica alte setări de pe dispozitiv și nu va șterge date.

Accesați **Setări** > **Sistem și actualizări** > **Resetare**, atingeți **Resetare setări de rețea**, apoi urmați instrucțiunile de pe ecran pentru a reseta setările de rețea.

#### **Resetarea tuturor setărilor**

Această operațiune va reseta toate setările de rețea, amprentele, datele de recunoaștere facială și parola ecranului de blocare de pe dispozitivul dvs. Aceasta nu va șterge nicio dată din dispozitivul dvs.

Accesați **Setări** > **Sistem și actualizări** > **Resetare**, atingeți **Resetare toate setările**, apoi urmați instrucțiunile de pe ecran pentru a reseta toate setările.

### **Restabilirea setărilor din fabrică**

Această operațiune va șterge toate datele de pe dispozitivul dvs., inclusiv conturile, datele aplicațiilor, setările sistemului, aplicațiile instalate, muzica, imaginile și toate fișierele din memoria internă. Aveți grijă să creați copii de rezervă ale datelor înainte de restabilirea dispozitivului la setările din fabrică.

Accesați **Setări** > **Sistem și actualizări** > **Resetare** > **Resetare telefon**, atingeți **Resetaţi telefonul**, apoi urmați instrucțiunile de pe ecran pentru a restabili dispozitivul la setările din fabrică.

Acest ghid serveşte doar ca referinţă. Produsul real, inclusiv, dar fără a se limita la culoare, dimensiune şi dispunere a ecranului, poate varia. Toate enunţurile, informaţiile şi recomandările din acest ghid nu constituie nicio garanţie de niciun fel, expresă sau implicită.

Vizitaţi https://consumer.huawei.com/en/support/hotline pentru a afla adresa de e-mail şi numărul pentru asistenţă actualizate pentru ţara sau regiunea dvs.